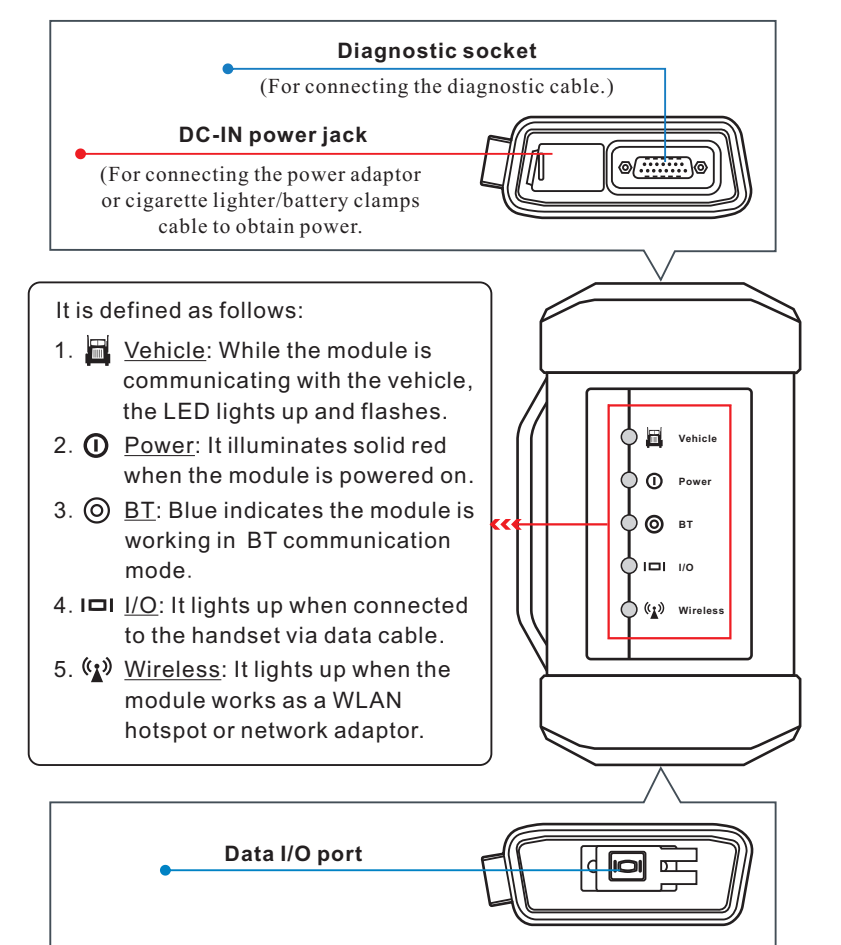

**Important Safety Precautions VA VACIMOUS VCI Module** 

# **How does X-431 V+ system work?**

The VCI module works as a vehicle communication interface device, which is used read the vehicle data and then send it to the handset via BT/WLAN communication or data cable connection. The LEDs enable you to easily identify the working status of the module.

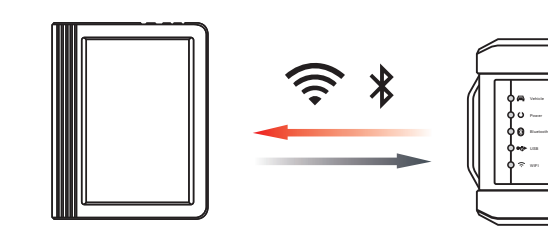

information in this section before using the product.

- 
- 
- compounds (hydrocarbon, carbon monoxide, nitrogen oxides, etc.)<br>Do not connect or disconnect X-431 V+ while the ignition is on or the
- 
- 
- 
- accident.<br>• Keep clothing, hair, hands, tools, test equipment, etc. away from all moving or hot engine parts. Keep clothing, hair, hands, tools, test equipment, etc. away from all moving or hot engine parts. Before starting the engine, put the gear lever in the Neutral position (for manual transmission) or
- 
- in the Park (for automatic transmission) position to avoid injury.<br>• To avoid damaging X-431 V+ or generating false data, please make sure the vehicle battery is fully charged and the connection to the vehicle DLC (Data Link Connector) is clear and secure. Automotive batteries contain sulfuric acid that is harmful to skin. In operation, direct contact
- battery at all times.
- To avoid personal injury, property damage, or accidental damage to the product, read all of the
	-
- Always perform automotive testing in a safe environment.<br>• Wear an ANSI-approved eve shield when testing or repairing vehicles.
- Wear an ANSI-approved eye shield when testing or repairing vehicles. The vehicle shall be tested in a well ventilated work area, as engines produce various poisonous
- $\bullet$  Put blocks in front of the drive wheels and never leave the vehicle unattended while testing.
- Put blocks in front of the drive wheels and never leave the vehicle unattended while testing.<br>• Keep X-431 V+ dry, clean, free from oil, water or grease. Use a mild detergent on a clean cloth to
- clear the outside of the equipment as necessary. Do not drive the vehicle and operate at the same time. Any distraction may cause an X-431 V+

with the automotive batteries should be avoided. Keep the ignition sources away from the

- <u>A. OBD II Vehicle Connection</u>: If the handset is testing vehicles equipped with OBD II diagnostic socket, please use the diagnostic cable directly.
- B. Non-OBD II Vehicle Connection: For vehicles with non-OBD II diagnostic socket, a non-16pin adaptor cable is required. In this case, the method used to connect the VCI module to a vehicle's DLC depends on the vehicle's configuration as follows:

# **X-431 V+ Handset** (acts as the central processor and monitor for the system.)

**VCI Module** (For accessing vehicle data.)

# **Commercial Vehicle**

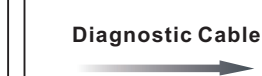

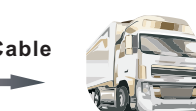

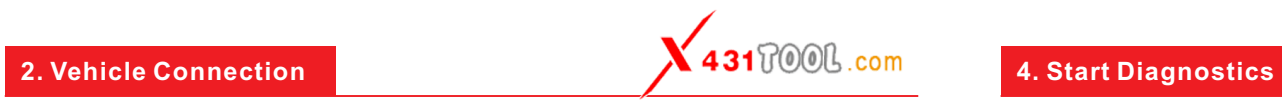

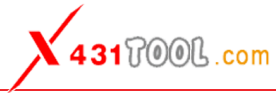

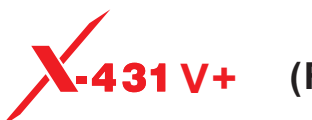

# **3. Preparation**

For new users, please follow the sequence below to get familiar with and start using the handset.

# **Notes:**

- 1. This Quick Start Guide applies to the Commercial Vehicle Version of X-431 V+.
- 2. All pictures and illustrations herein are for reference purpose only. Due to continuing improvements, actual product may differ slightly from the product described herein and this Quick Start Guide is subject to change without notice. For more detailed operations, please refer to User Manual.

Statement: LAUNCH owns the complete intellectual property rights for the software used by this product. For any reverse engineering or cracking actions against the software, LAUNCH will block the use of this product and reserve the right to pursue their legal liabilities.

Before diagnosing, please do the following:

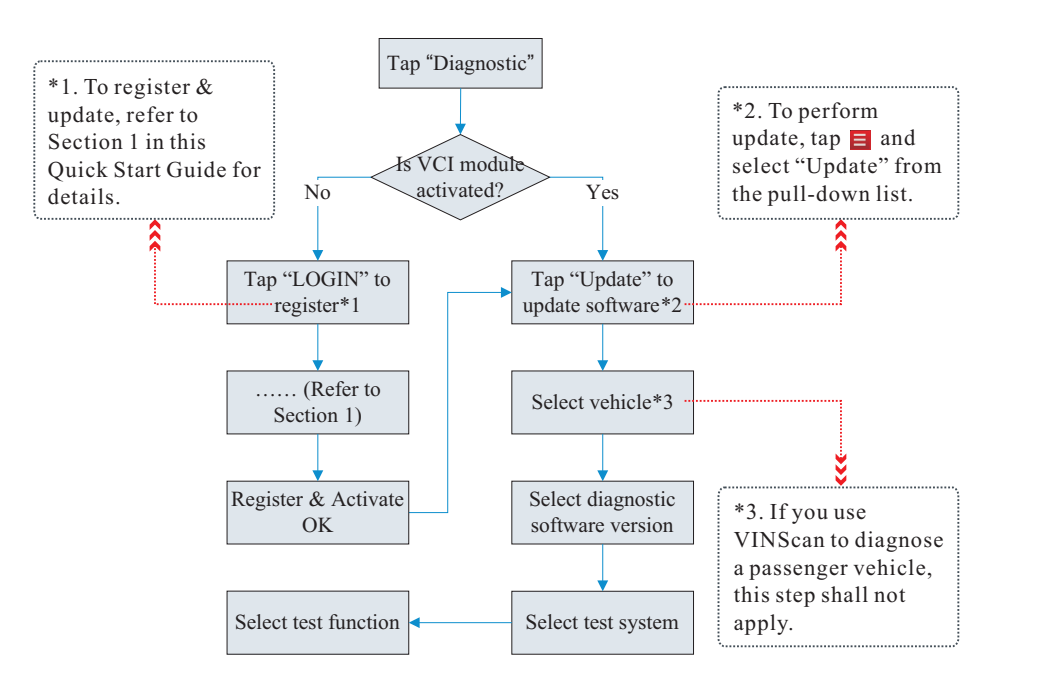

- 1) Switch the ignition on.
- 2) The vehicle battery voltage range should be 11V~14V or 18V~30V.
- 3) Throttle should be in a closed position.

# **1. Locate vehicle's DLC**

The DLC (Data Link Connector) is typically a connector where diagnostic code readers interface with the vehicle's on-board computer.

For commercial vehicles, it is generally located in the driver's cab.

# **2. Vehicle connection**

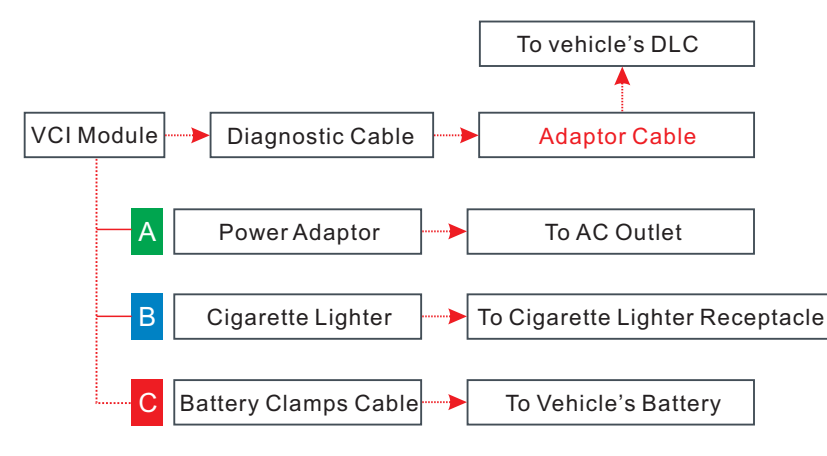

# **1. Charging, Power on, Wi-Fi connection, Register & Update Software**

**3. Register & Update** (1. Launch App --> 2. Create an App Account --> 3. Activate VCI Module --> 4. Finish Registration --> 5. Update Diagnostic Software)

- **1.** Launch App: tap on the application icon on the home screen, and then tap on "Login" on the upper right corner of the screen. A. If you are a new user, refer to step 2-5.
- B. If you have an app account, tap on "Login" to log in the system directly.
- C. If you forgot the password, tap on "Retrieve password", and then follow on-screen prompt to retrieve it.
- 
- 
- Figure **D**. To download it later, tap on "No".
- 

**2.** Create an App Account: Tap on "New Registration" in Figure **A**, input the information (items with \* must be filled) and then tap on "Register". Refer to Figure **B**.

**3.** Activate VCI Module: Input the Product S/N and Activation Code (can be obtained from the password envelope), and then tap on "Activate". Refer to Figure **C**.

**4.** Finish Registration: Tap on "Yes" to enter the vehicle software download screen. Refer to

3. Select a wireless network. If the chosen network is open, the handset will connect automatically. If the selected network is encrypted, a network password will need to be

**5.** Update Diagnostic Software: Tap "Update" on the update page to start downloading. Once downloading finished, the software packages will be installed automatically.

Note: When updating the diagnostic software or checking for updates it is important to make sure the handset has a strong Wi-Fi connection.

### **1. Charging & Turning On**

Note: We assume no responsibility for damage or loss resulting from using other similar adaptors

- other end to the AC outlet. other than the specified one.
- automatically launch the home screen.

2. Once charging is complete, pressing the [POWER] button will start the handset and

### **2. Network Setup**

2. Select the WLAN switch to ON, the handset starts searching for available wireless

- 1. On the home screen, select "Settings" -> "Wi-Fi".
- networks.
- entered.

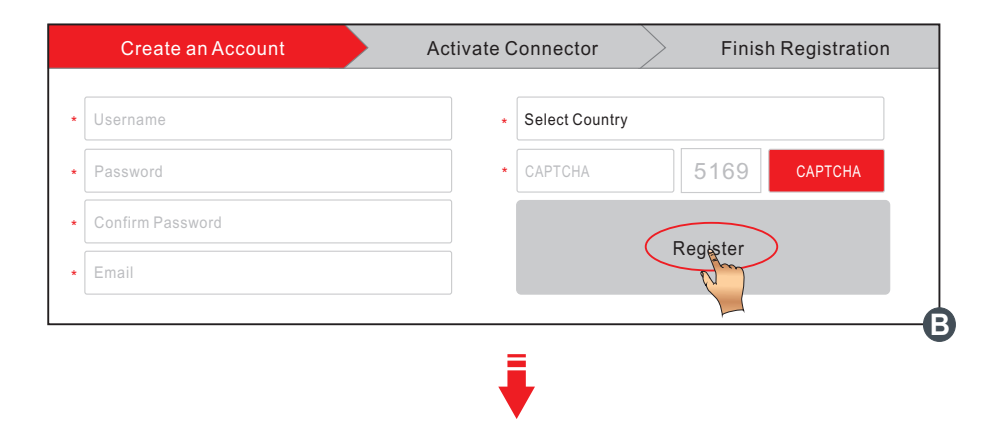

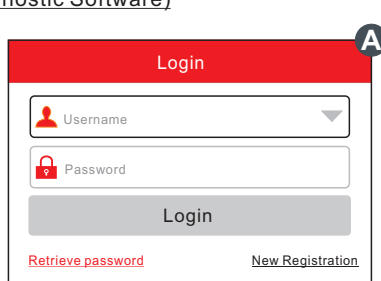

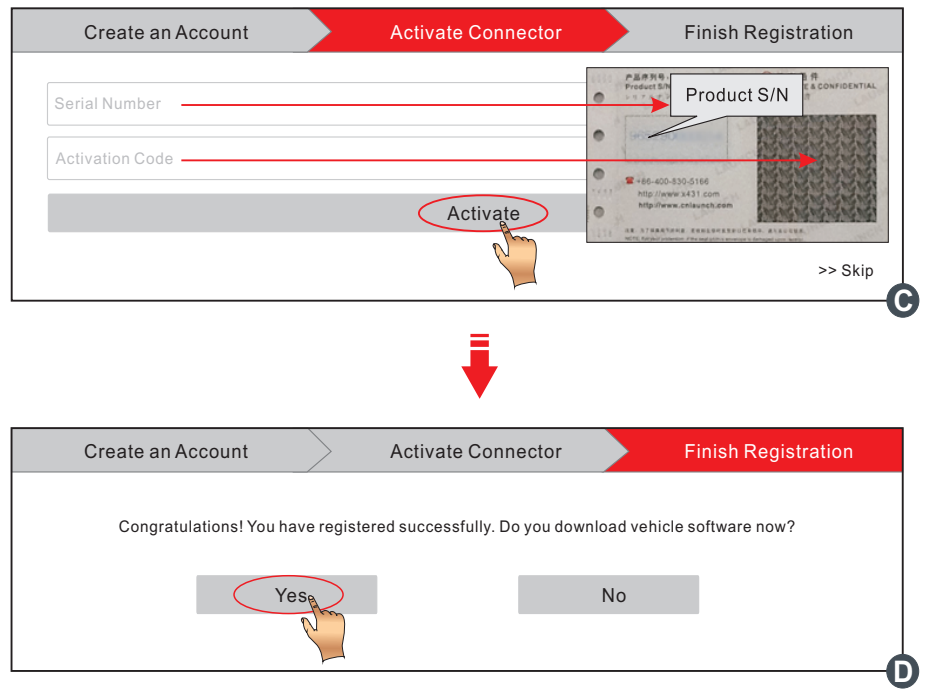

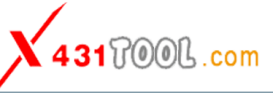

# The following accessories are only for reference. For detailed accessory items, please consult from the local agency or check the package list supplied with X-431 V+ together.

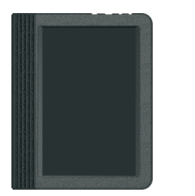

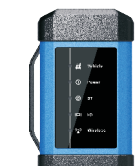

**X-431 V+ Handset**

The central processor and monitor for analyzing vehicle data and showing test results.

**Diagnostic Cable** To connect the VCI module to vehicle's DLC.

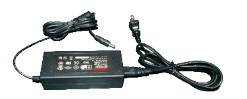

**Power Adaptor(for VCI module)** To supply power to the VCI module

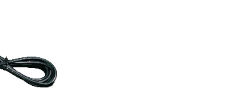

through connection to AC outlet.

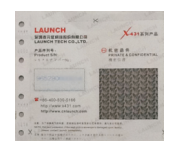

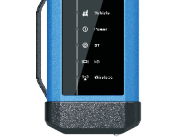

**VCI Module** A device for accessing vehicle live data.

# **Non-16pin Adaptor Cables**

Optional. For different vehicle diagnostic socket, it may be necessary to use one of the adaptor cables included within the kit. For detailed non-16pin adaptor cables, please check the package box.

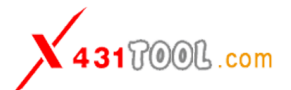

1. Connect one end of the power adaptor to charging port of the handset, then connect the

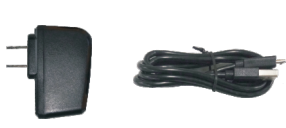

**Power Adaptor(for X-431 V+)** To charge the handset through connection to AC outlet.

### **Password Envelope**

(A piece of paper bearing Product S/N and Register Password, which is required for your registration.)

**Data Cable**

To connect the VCI module and diagnostic tool to perform vehicle diagnosis.

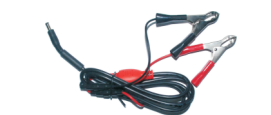

## **Battery Clamps Cable**

Optional. To supply power to the VCI module through connection to vehicle's battery.

**Cigarette Lighter Cable**

Optional. To supply power to the VCI module through connection to cigarette

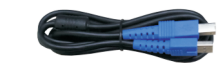

lighter receptacle.

最终文件大小为(横向对折): 270mm(宽) x 182mm (高)

纸张要求: 157G双铜,彩色印刷

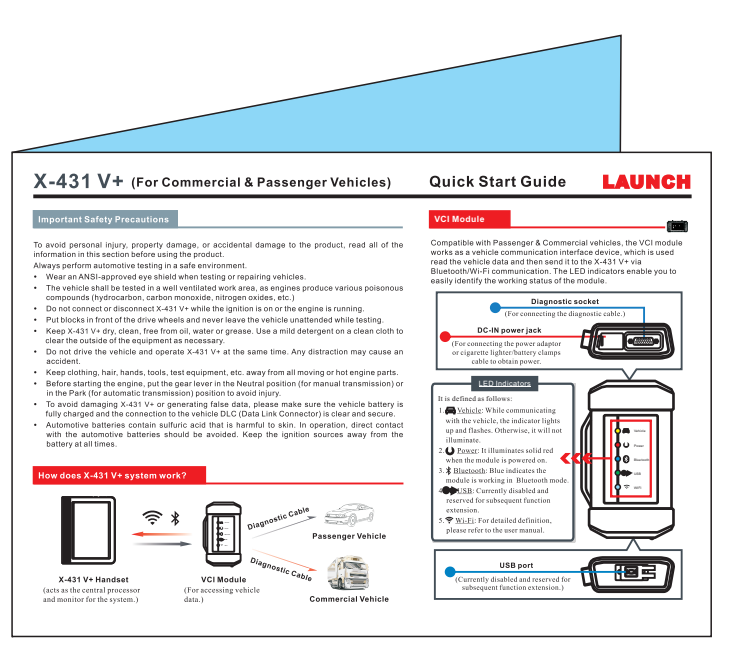

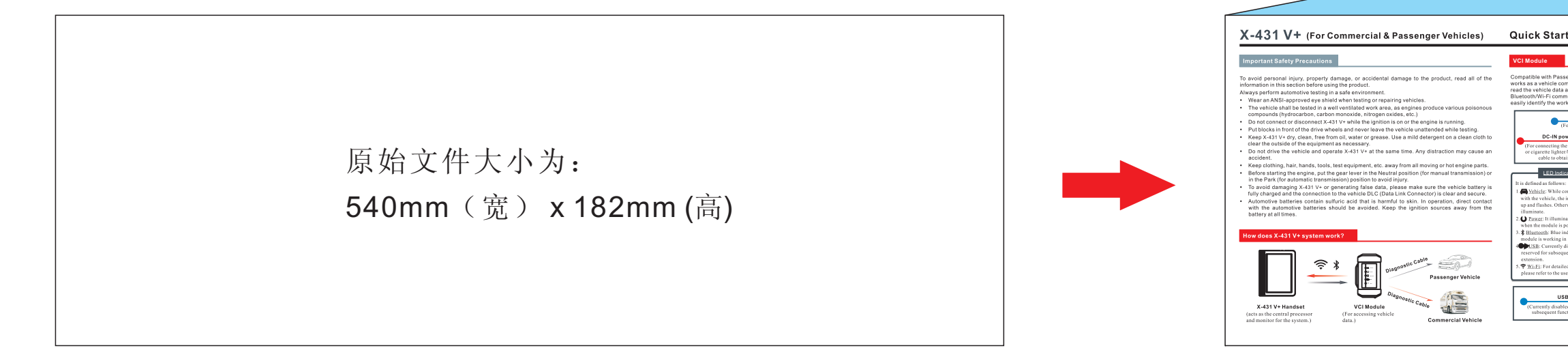